# **UserGate 6**

Установка ПО UserGate на аппаратную платформу через IPMI с использованием образа USB флэш

# **1 УСТАНОВКА ПО USERGATE НА АППАРАТНУЮ ПЛАТФОРМУ ЧЕРЕЗ IPMI С ИСПОЛЬЗОВАНИЕМ ОБРАЗА USB ФЛЭШ.**

#### **Создание загрузочного USB-диска с образом Usergate.**

- Скачать загрузочный образ [https://static.usergate.com/tools/usergate\\_light\\_image.iso](https://static.usergate.com/tools/usergate_light_image.iso)
- 2. Скачать ПО Rufus <https://rufus.ie/ru/> и запустить его.
- В Rufus указать следующие настройки:

Параметр "Устройство" - выбрать USB на который будет записан образ.

Параметр "Метод загрузки" - выбрать "Диск или ISO-образ".

Кнопка "Выбрать" - указать образ "usergate\_light\_image.iso", загруженный на шаге 1.

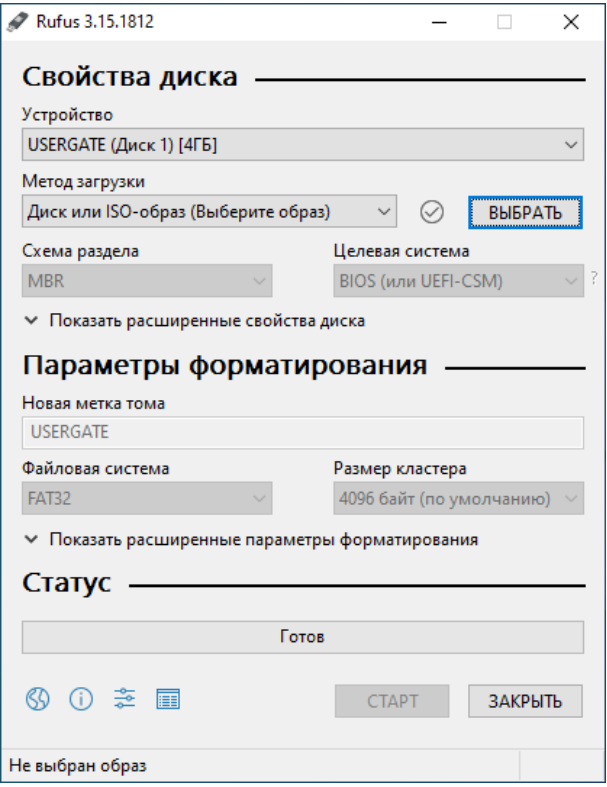

Далее нажать кнопку "Старт".

- После окончания записи копируем образ utm-6.ВЕРСИЯ-public.hdd.bz2 в наш созданный загрузочный USB в директорию /utm\_image.
- Сделать backup флэшки, можно использовать утилиту USB Image Tool [\(http://www.alexpage.de/usb-image-tool/](http://www.alexpage.de/usb-image-tool/)) с расширением .img

## **Установка загрузки с созданного образа флэшки**.

Подключиться к IPMI (для настройки используйте [https://static.usergate.com/manuals/ugutm/latest/UGUTM-IPMI-remoute-management-ru.pdf\)](https://static.usergate.com/manuals/ugutm/latest/UGUTM-IPMI-remoute-management-ru.pdf) Выбрать в меню Media – Virtual Media Wizard...

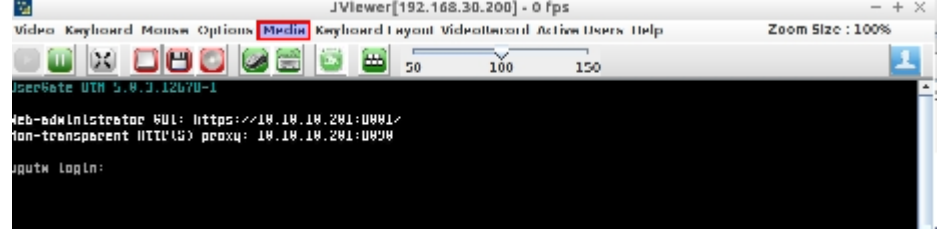

Выбрать сохраненный ранее образ флэшки и подключить USB Key Media

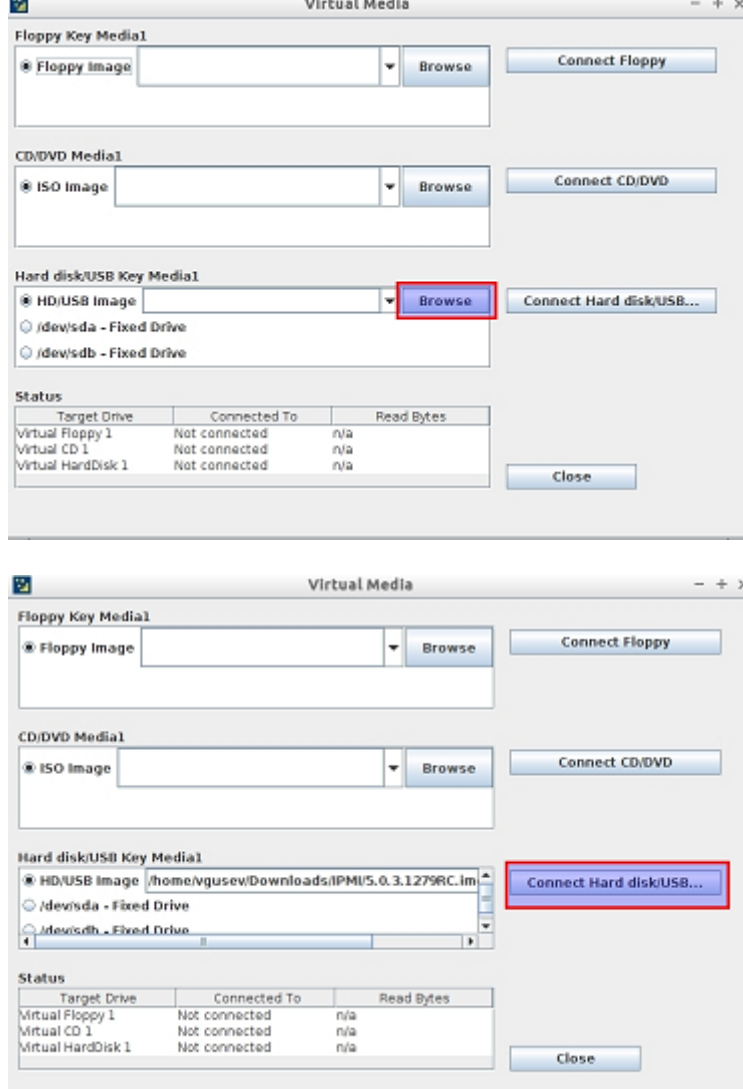

Установка ПО UserGate на аппаратную платформу через IPMI с использованием образа USB флэш. 3 / 8

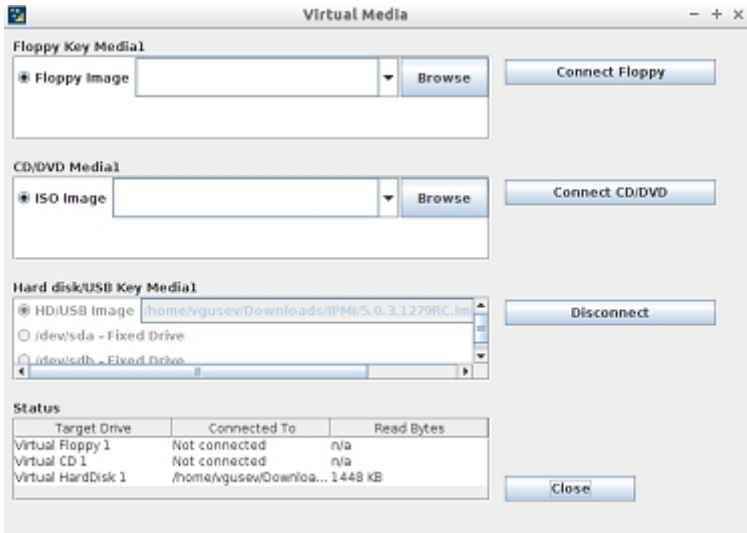

Перезагрузить UserGate, используя меню Remote Control – Appliance Power Control - Reset Appliance

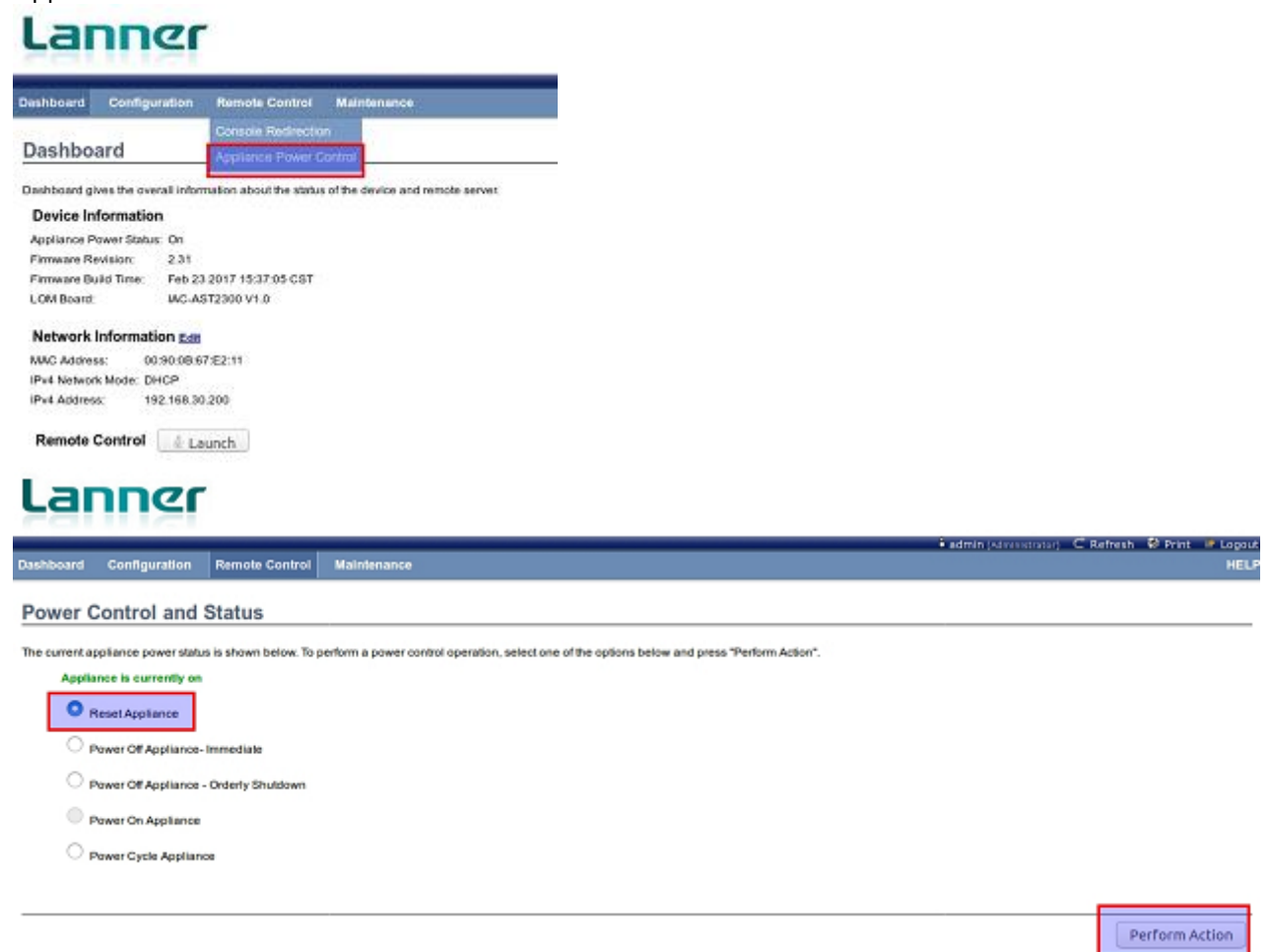

Во время загрузки используя клавишу Del зайти в BIOS. В BIOS установить загрузку образа с  $G$ host $\lambda$ Linux:

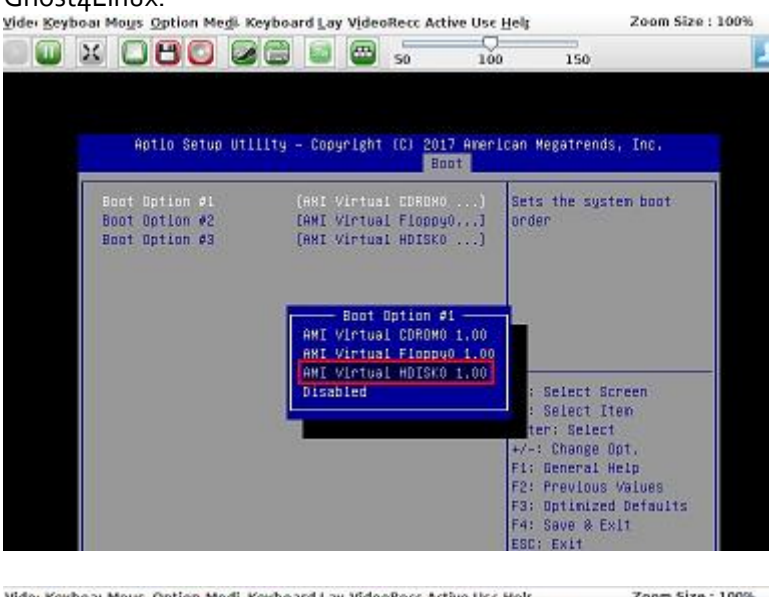

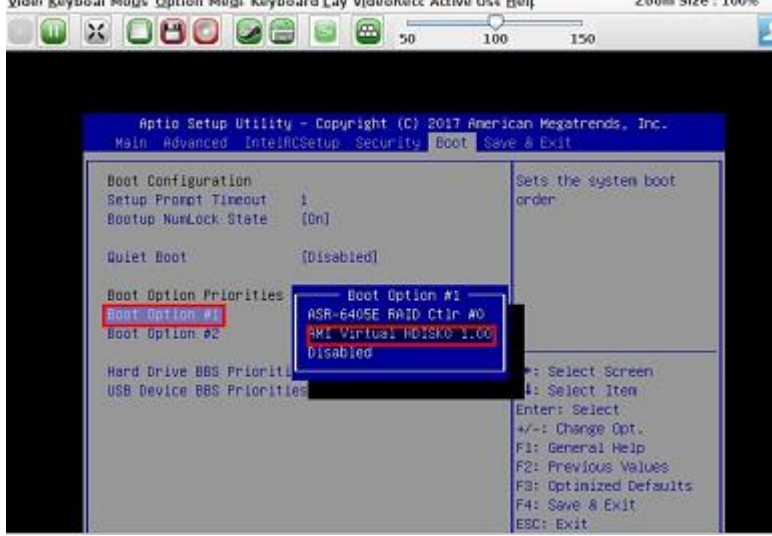

После перезагрузки произойдет загрузка с флэш-накопителя.

## **Распаковка образа.**

В boot меню выбрать "Usergate image UTM install":

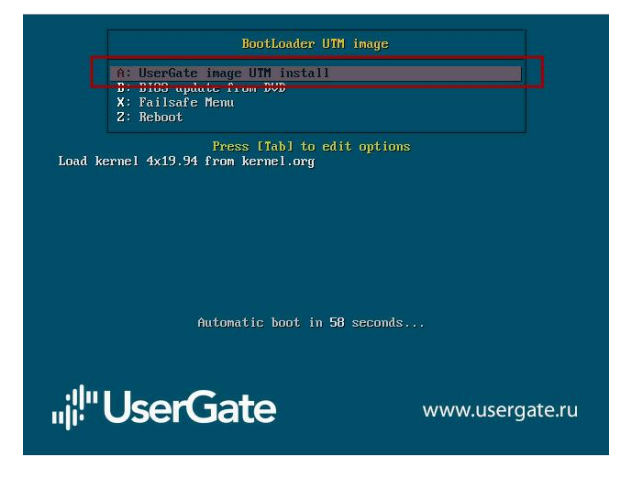

Установка ПО UserGate на аппаратную платформу через IPMI с использованием образа USB флэш. 5 / 8

Ожидать 5 сек на следующем этапе:

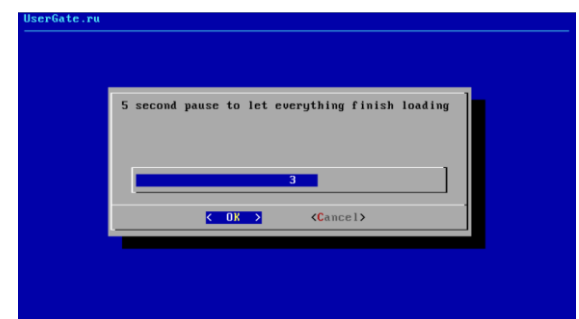

Выбрать опцию "Set UTM image" и в следующем окне указать образ utm-6.ВЕРСИЯpublic.hdd.bz2 (При помощи кнопки "Space"):

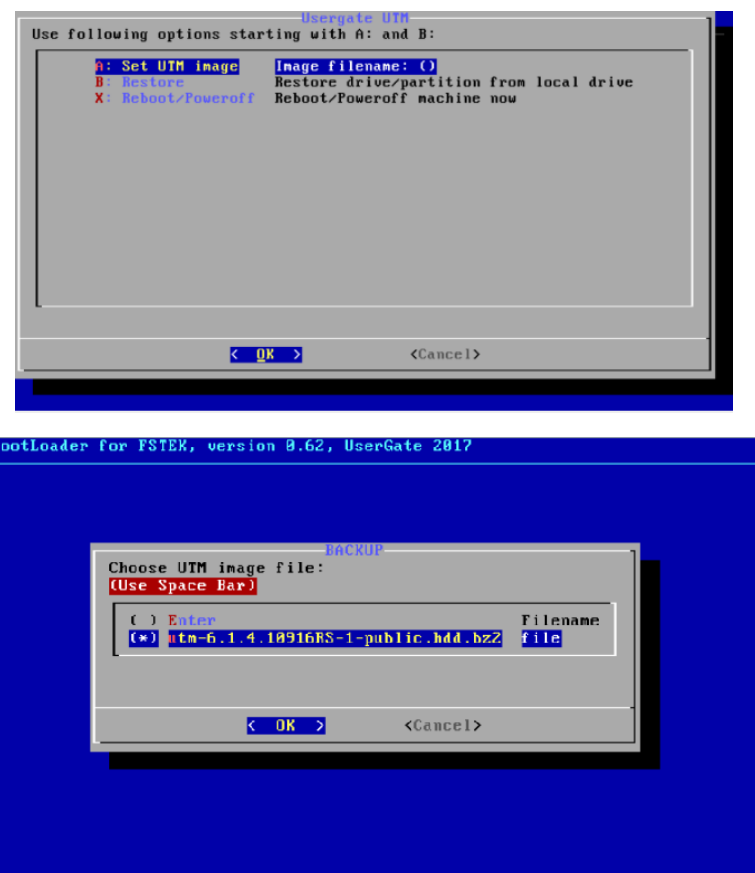

Далее выбрать опцию "Restore":

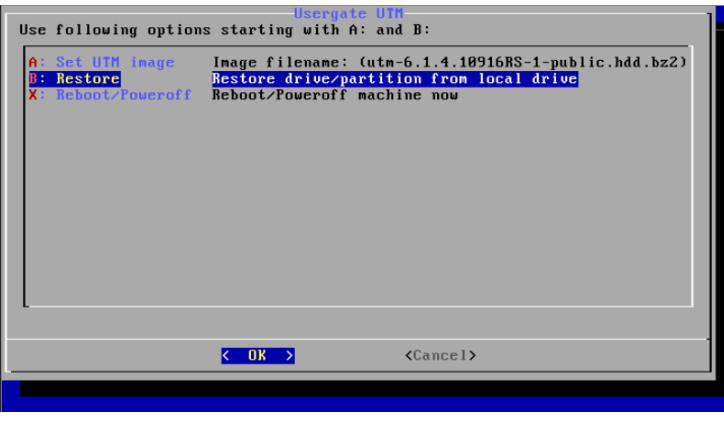

Установка ПО UserGate на аппаратную платформу через IPMI с использованием образа USB флэш. 6 / 8

Выбрать диск (не логический раздел, а физичиский диск, например sda), куда будет разворачиваться образ:

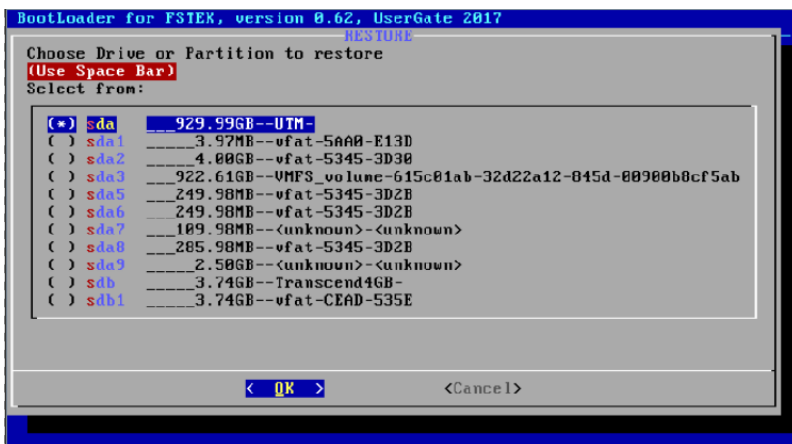

Подтвердить действия:

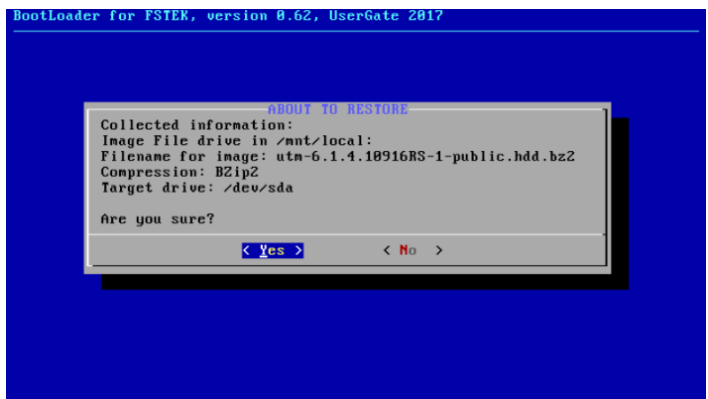

Произойдет распаковка образа:

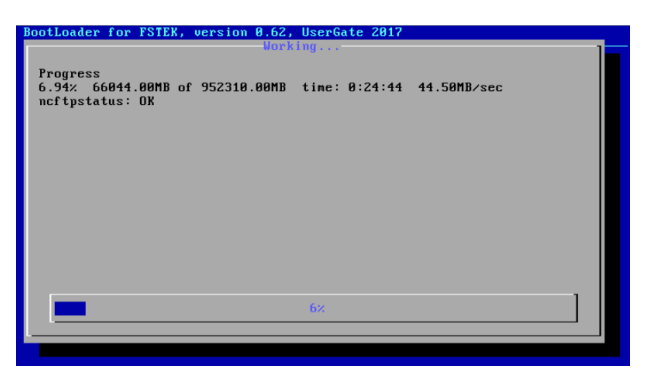

После окончания установки перезагрузить сервер при помощи опции "Reboot/Poweroff":

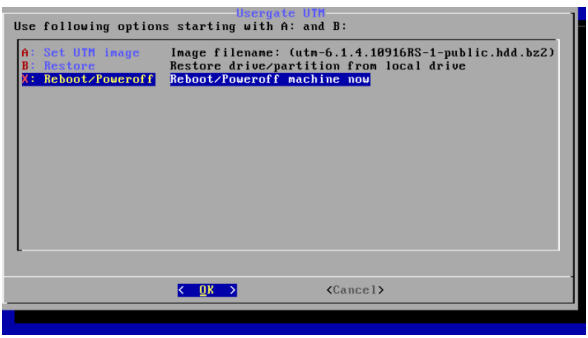

Установка ПО UserGate на аппаратную платформу через IPMI с использованием образа USB флэш. *718* 

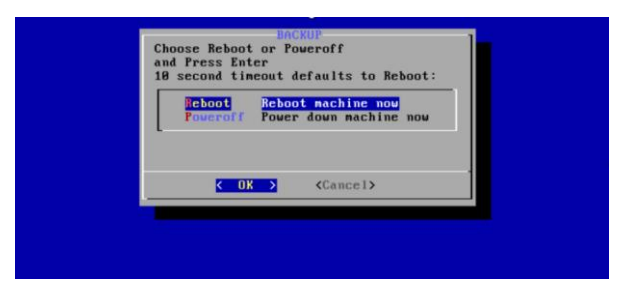

После перезагрузки устройства войти в BIOS и установить загрузку с жесткого диска.

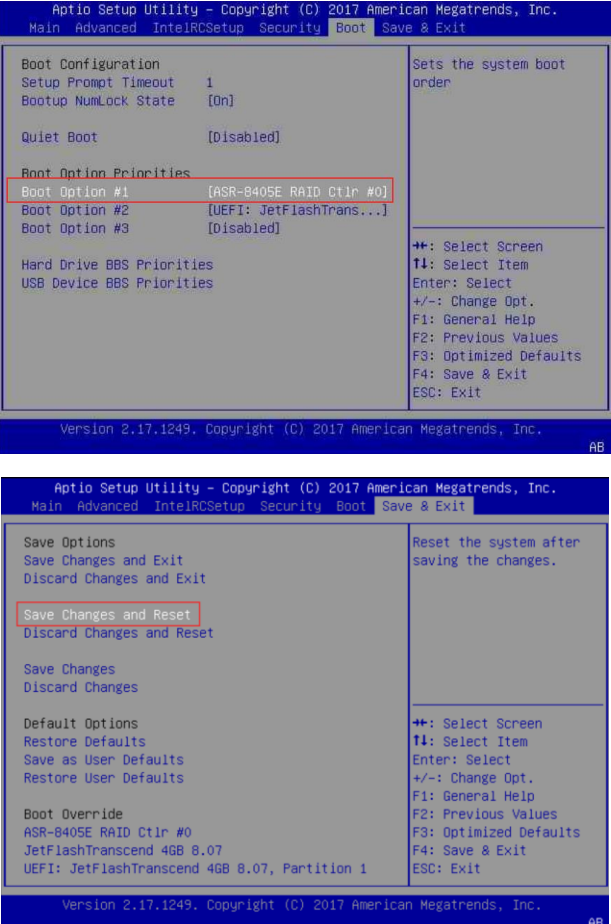

Установка ПО UserGate на аппаратную платформу через IPMI с использованием образа USB флэш. 8 / 8